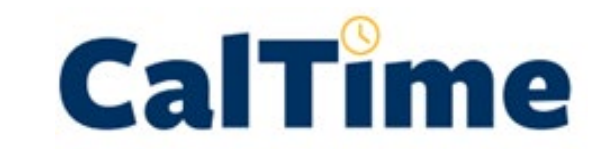

# INSTRUCTIONAL GUIDE

Timekeeping For employees that only have a biweekly paid reader or tutor job Record time directly in the timecard (Applicable to the majority of readers and tutors)

> MAY 14, 2020 UNIVERSITY OF CALIFORNIA, BERKELEY Kronos Version 8.1

# **TABLE OF CONTENTS**

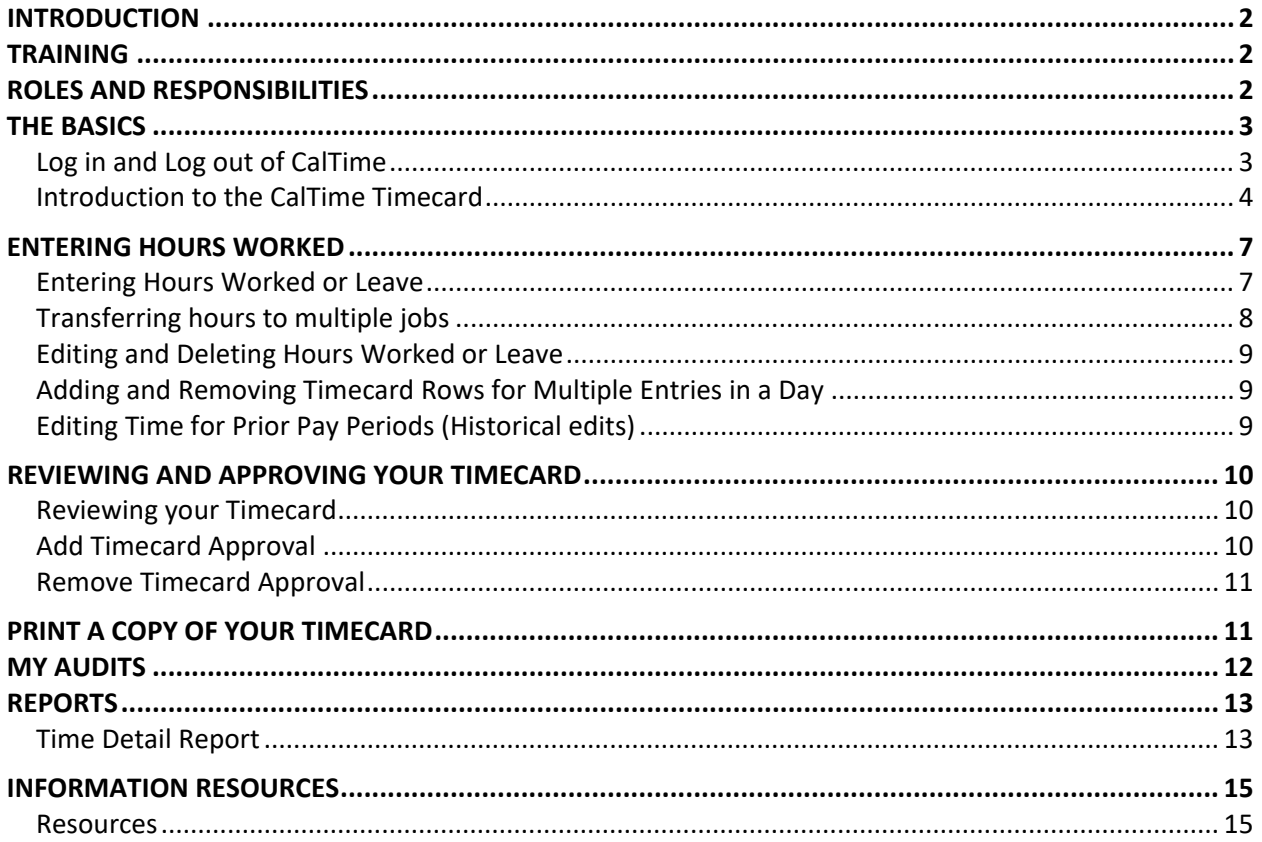

#### <span id="page-2-0"></span>**INTRODUCTION**

Welcome to CalTime, UC Berkeley's timekeeping system. This manual is a step-by-step user guide for biweekly paid employees in reader or tutor job titles titles and are typically exempt (not eligible) from overtime.

With CalTime, you can:

- Access your timecard from any computer
- Record hours worked and leave taken
- Approve your timecard at the end of each biweekly pay period
- Have visible online access to your leave recorded.
- View your accrued leave balances and adjustments (if applicable to you)

#### <span id="page-2-1"></span>**TRAINING**

Job aids designed based on task and employee role can be found at [http://caltime.berkeley.edu/training.](http://caltime.berkeley.edu/training)

#### <span id="page-2-2"></span>**ROLES AND RESPONSIBILITIES**

There is a shared responsibility between the employee and supervisor to ensure employees time and leave is reported accurately and approved.

#### **For each biweekly pay cycle, employees are required to:**

- Record your time worked
- Record time worked against the proper job (if you have multiple jobs)
- Enter any applicable leave time taken (non-worked hours)
- Approve your timecard by the employee approval deadline. Approval of your timecard signifies you are finished with timecard entry for the pay period.

#### **Supervisors are responsible for:**

- Reviewing every timecard to ensure their employee's leave taken is accurately recorded and complete
- Work with employee to resolve errors
- Approve the employees timecard

#### **Approval Deadline**

The biweekly pay cycle is a 2-week period that starts on Sunday at 12:00 am and ends on the second Saturday at 11:59 pm. The deadline for approval is the employee's last work day of the biweekly pay period (which closes on Saturday at 11:59 pm.) For example, if your last day worked is Friday, you should review and approve your timecard by the end of the day Friday. Please note that the approval deadline may shift due to holidays. You will be notified if the approval deadline changes for a particular pay period. Approval deadlines are posted at caltime.berkeley.edu. An approval reminder will be sent to your Berkeley email address on the Friday before the pay period closes.

By the end of the day on Monday following the biweekly pay period close, your supervisor will review your timecard for accuracy and approve it if no adjustments need to be made. Once your supervisor approves your timecard, it is locked from further changes. If you need to make a last minute edit to your timecard and your supervisor has already approved your timecard, you will need to contact your supervisor to remove their approval before any further edits can be made.

## <span id="page-3-0"></span>**THE BASICS**

#### <span id="page-3-1"></span>Log in and Log out of CalTime

Using Internet Explorer, Google Chrome, Firefox, or Safari, to the CalTime website at [http://caltime.berkeley.edu/.](http://caltime.berkeley.edu/)

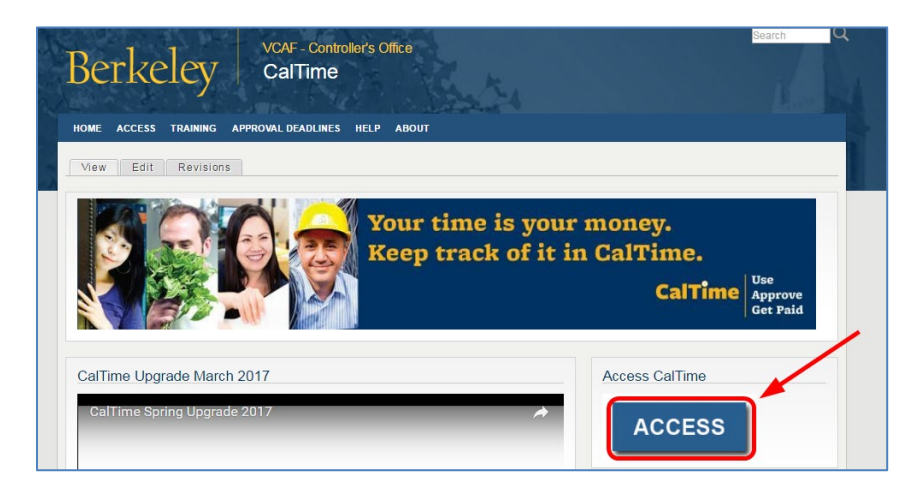

Complete the Calnet Authentication process by entering you Calnet ID and Passphrase.

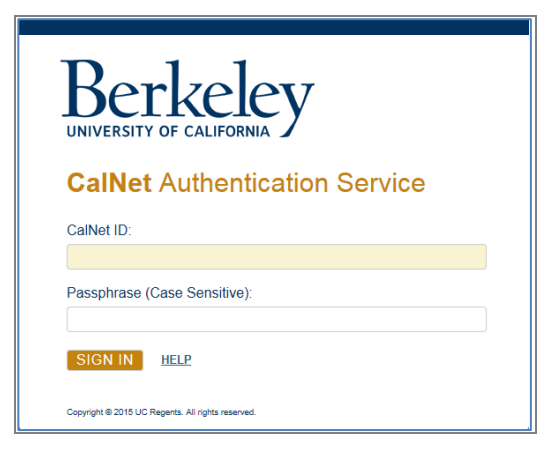

To Logoff CalTime, click on Sign Out at the top right of the CalTime webpage. Please properly logoff when exiting CalTime and refrain from simply closing your webpage window.

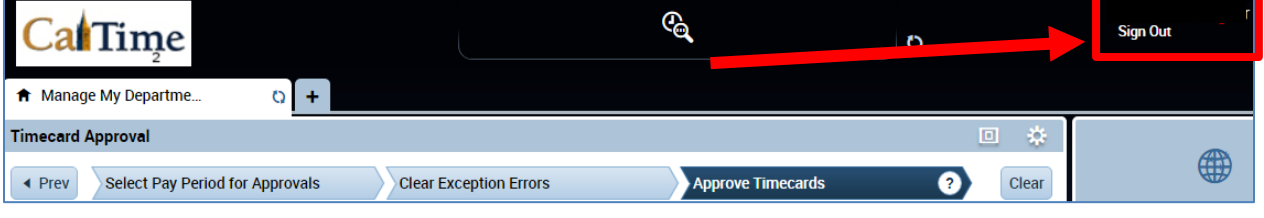

## Introduction to the CalTime Timecard

The **My Information** Tab displaying your timecard will immediately open after logging into CalTime. The timecard will open to the current pay period.

<span id="page-4-0"></span>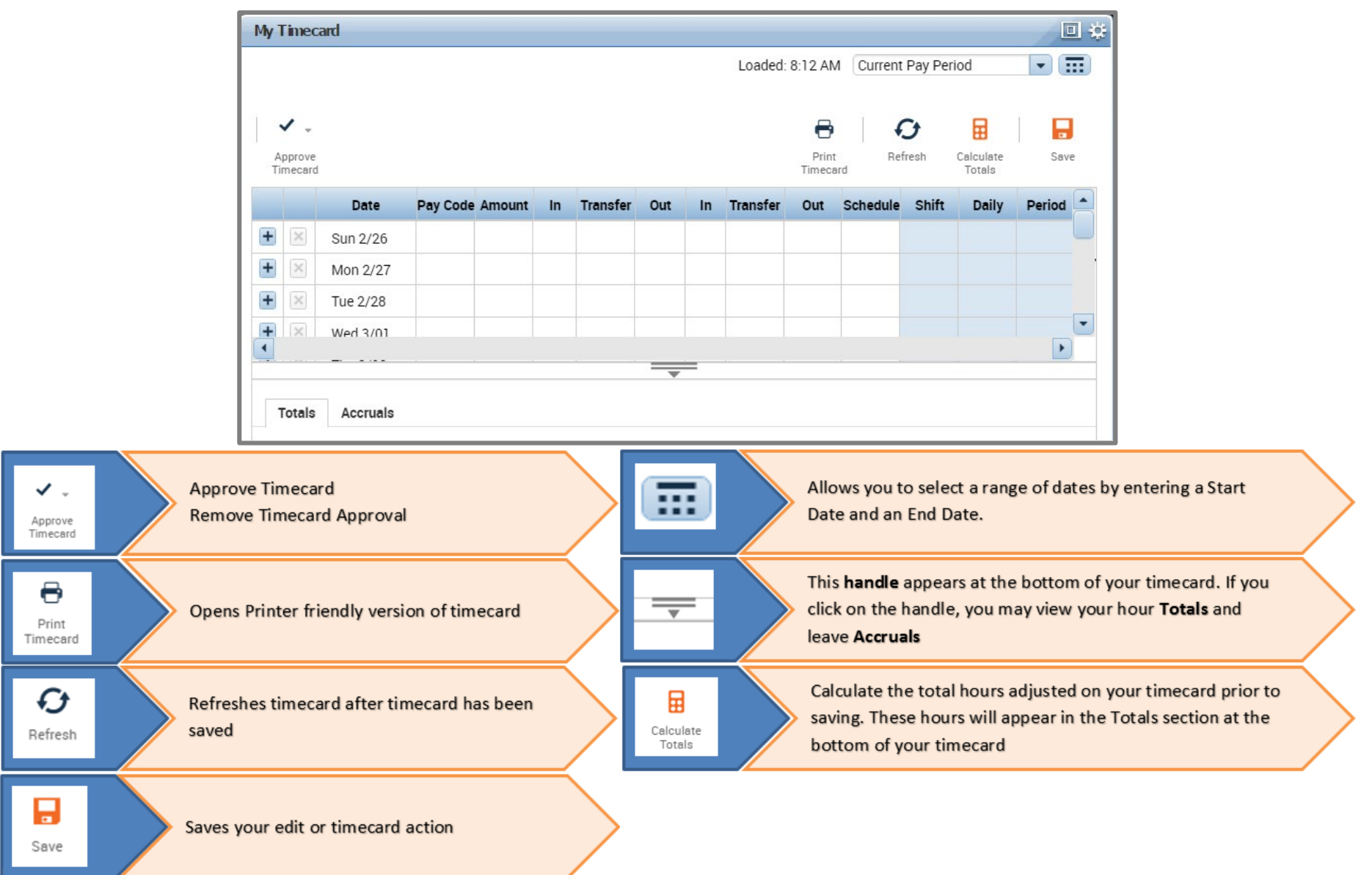

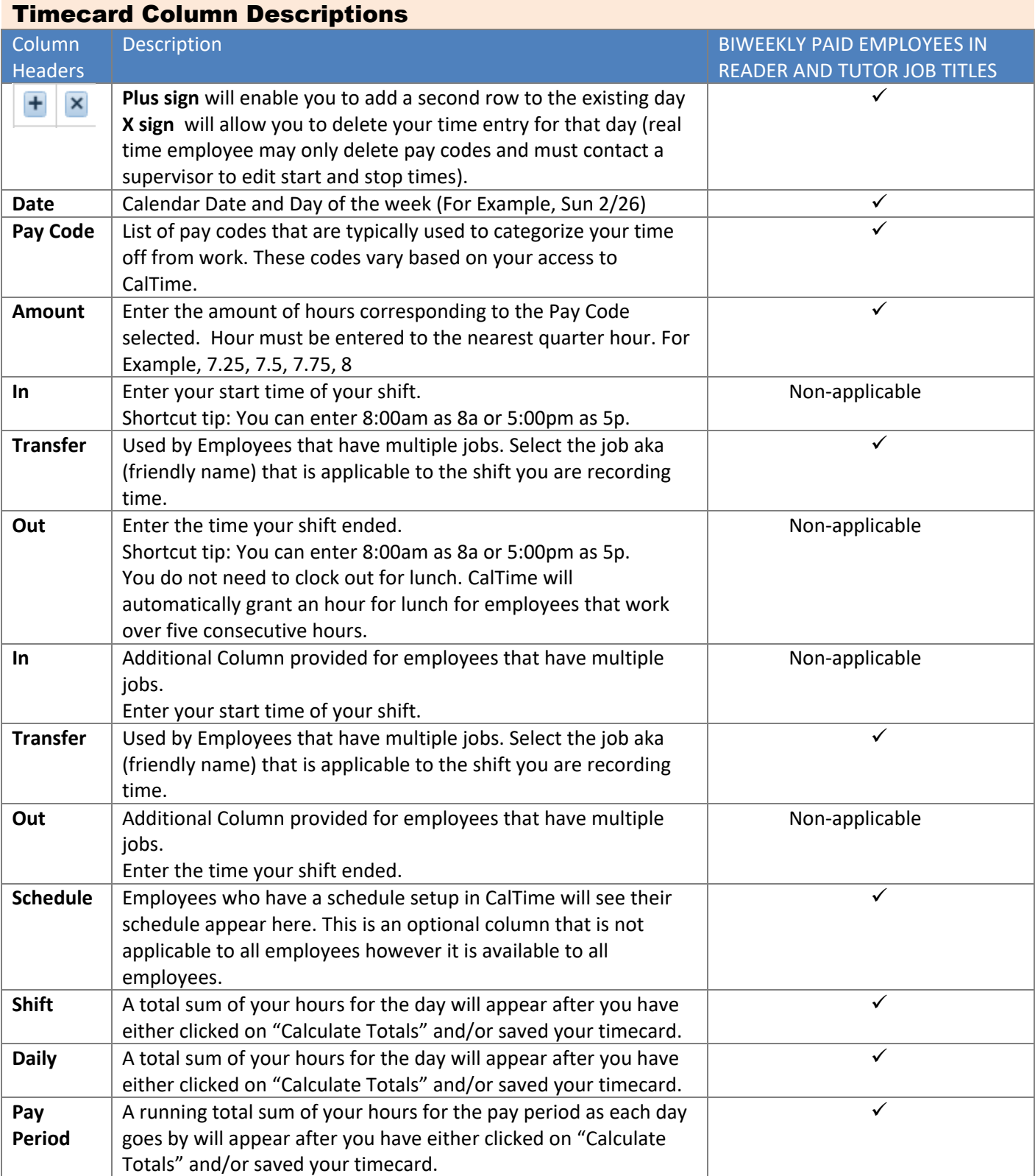

#### Timecard Totals Appear at the bottom of the timecard

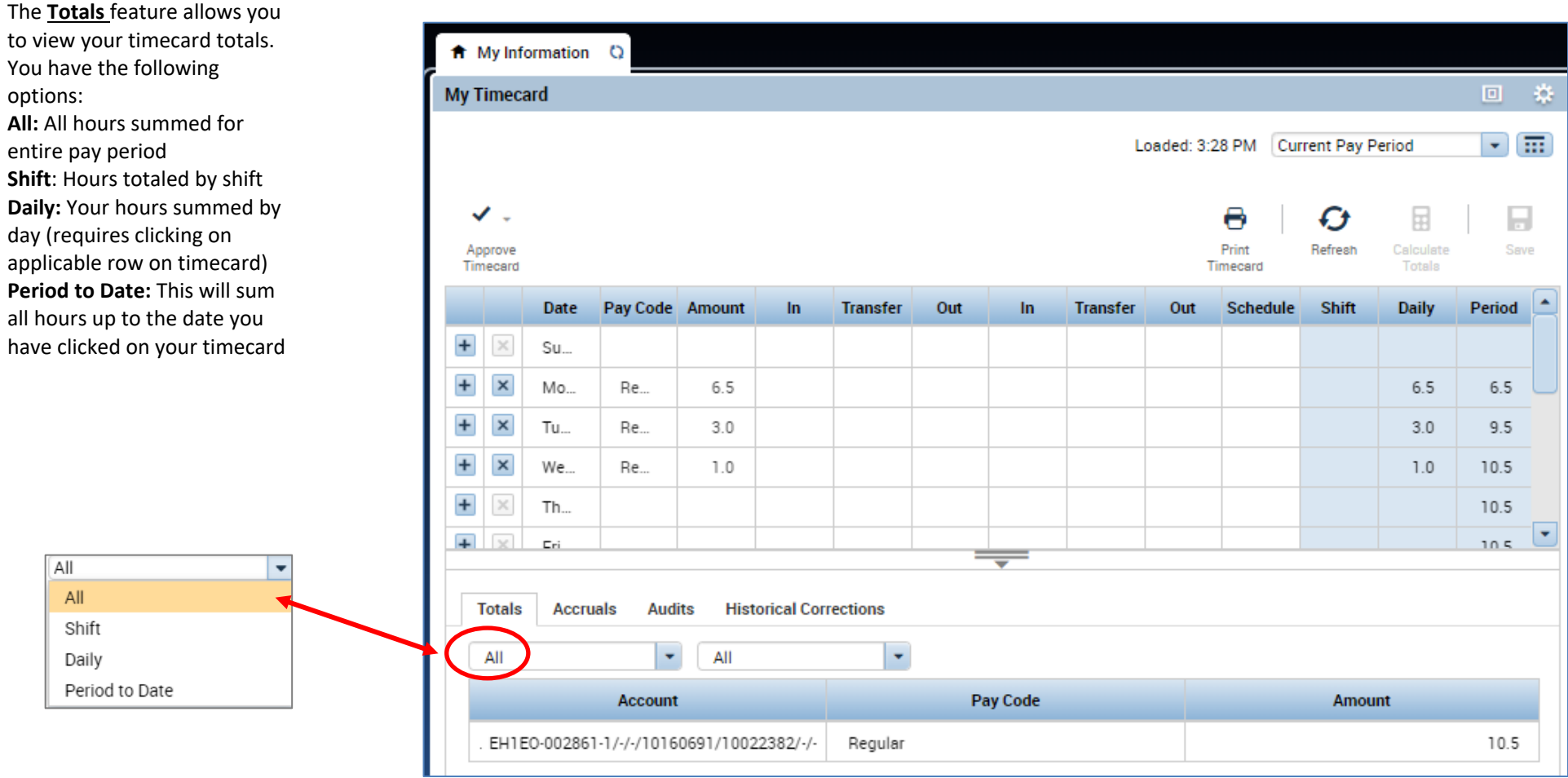

Note: Employees in Reader and tutor job titles are typically not eligible for vacation or sick leave. As a result, the Accruals tab (which display sick and vacation balances) is not applicable to you.

## <span id="page-7-0"></span>**ENTERING HOURS WORKED**

CalTime uses pay codes to track time worked and various types of leave taken that is entered in the timecard (i.e. Regular, jury duty). It is important that hours are tracked to the correct pay code so that your hours are accurately reflected on your timecard.

#### **Acceptable Formats for Entering Pay Code Amounts**

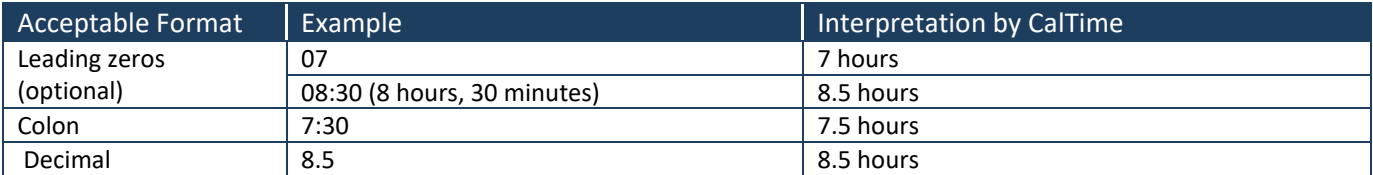

#### <span id="page-7-1"></span>Entering Hours Worked or Leave

- 1. Access your Timecard
- 2. Ensure that you are in the correct pay period.
- 3. Click on the Pay Code drop list arrow for the day you wish to enter hours worked

Note: You can expand columns by holding down the left button on your mouse while clicking on the pay code column line to make the column wider.

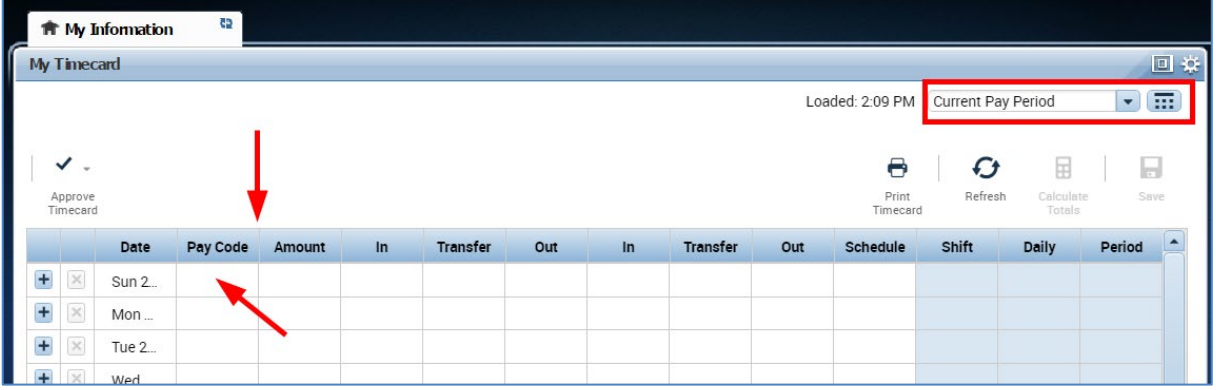

4. From the dropdown list, select the pay code that categorizes the time you worked or leave you wish to report. You may record hours worked as **Regular** in the Pay Code column

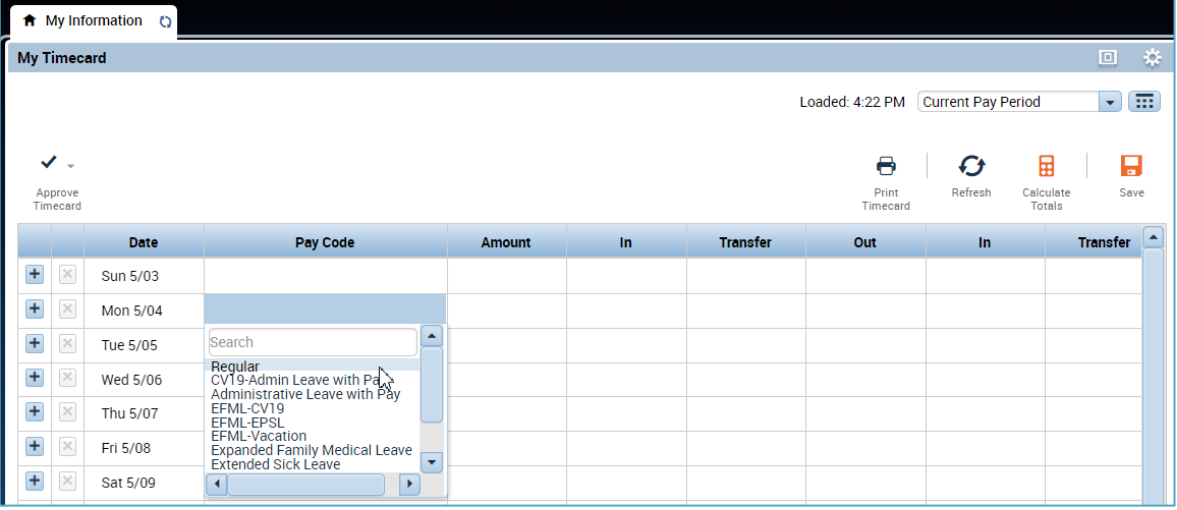

- 5. Record the amount of hours to the nearest quarter hour (.25,.50,.75,1.0) in the Amount Column
- 6. Click Save
- 7. In the following example, the employee entered Regular hours worked. They entered 6.5 hours in the **"Amount"** column.

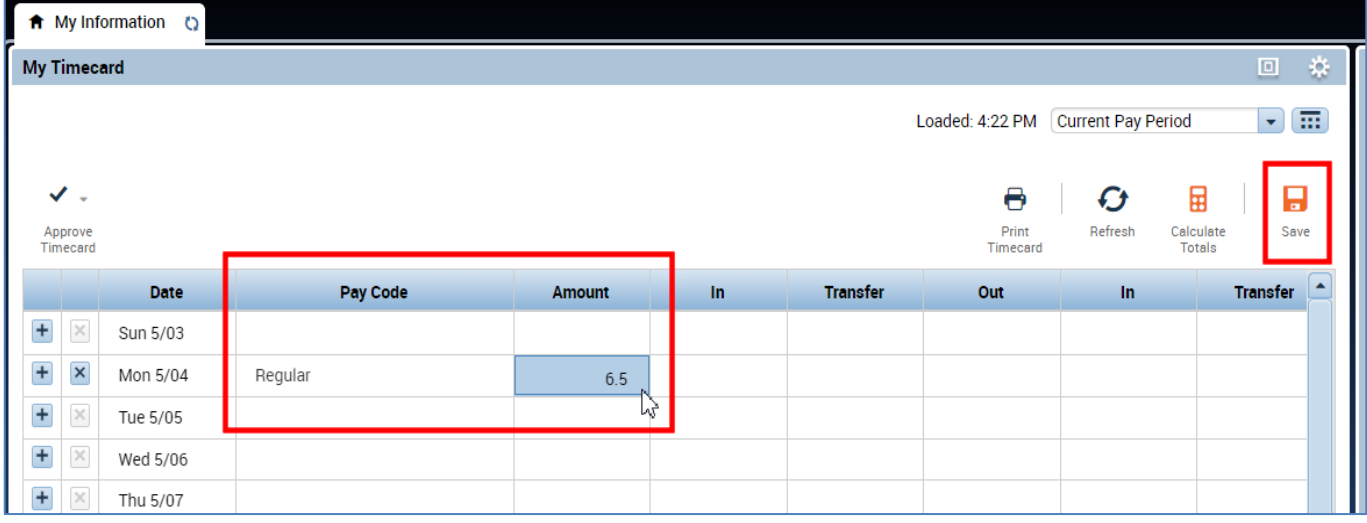

## <span id="page-8-0"></span>Transferring hours to multiple jobs

If you have more than one job, you will need to make sure to transfer your time to different jobs in CalTime.

- **1.** Click on the blank box under Transfer column.
- **2.** A list of "friendly names", a brief name representing your job comprised of Dept, Job code, and your HR job record number will appear in the transfer column (For example *ZCEEE-002860-1*). If you are unsure which friendly name to select, please consult your supervisor or HR support. You may also locate your jobs here <https://fn.berkeley.edu/>

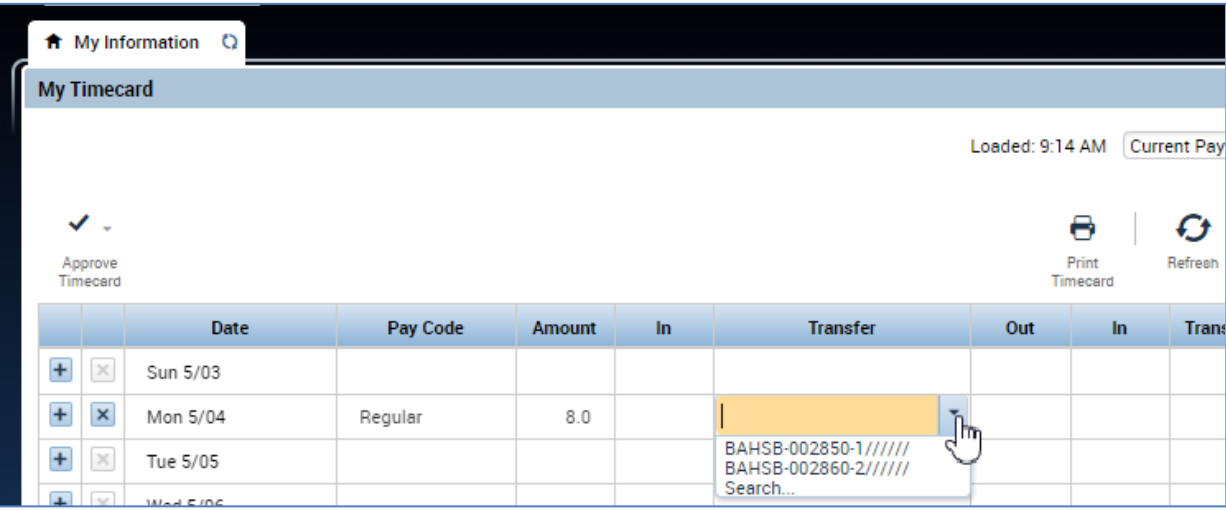

**3.** Select the "friendly name" representing the correct job you are working in the "**Transfer**" field*.*

**4.** Then click on the "**Save**" button.

Note: The Save icon will change colors to prompt you to save your edit.

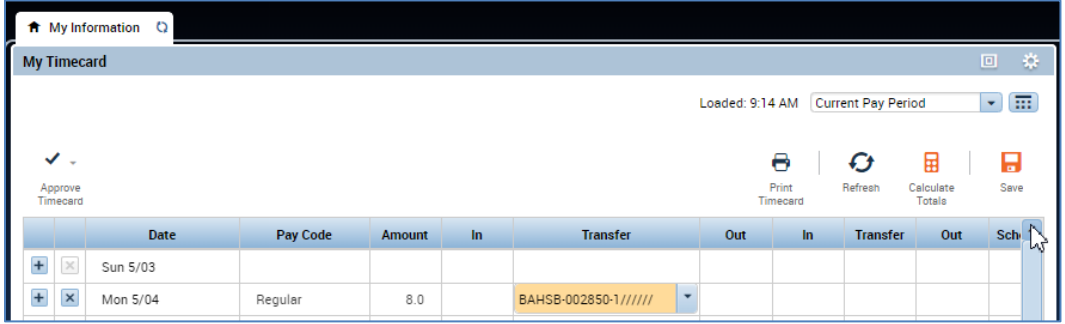

## <span id="page-9-0"></span>Editing and Deleting Hours Worked or Leave

- 1. Go to the Pay row for the applicable day of the week. Click on the **X** icon and the hours and pay code for that day will be removed.
- 2. To edit the hours, simply click on the cell and change the hours or in or out time. You may also edit the pay code by clicking in the cell under the pay code column and selecting a different pay code.
- 3. Click the **"Save"** icon at top right of timecard.

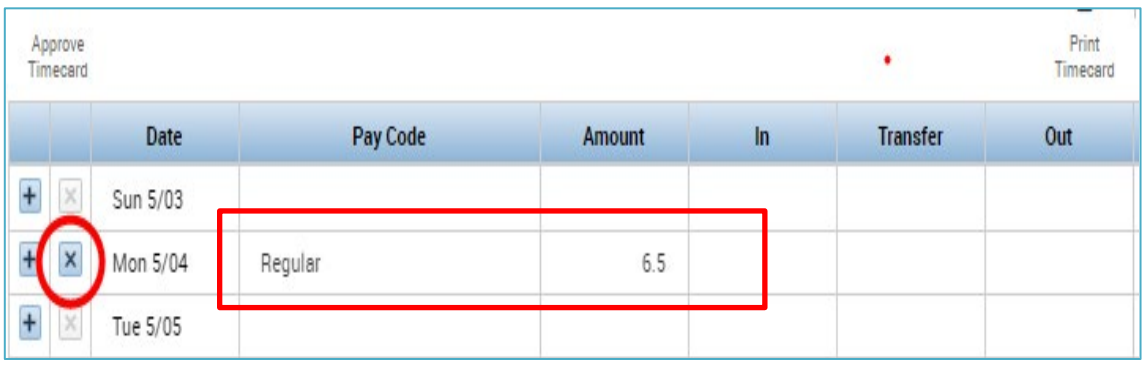

## <span id="page-9-1"></span>Adding and Removing Timecard Rows for Multiple Entries in a Day

The timecard by default only has one row set up for each day of the pay period with one pay code and amounts entry. It may be necessary to add rows to a day to accommodate additional entries.

1. **TO ADD A ROW** Click the Plus symbol and this will open a new row for the same day.

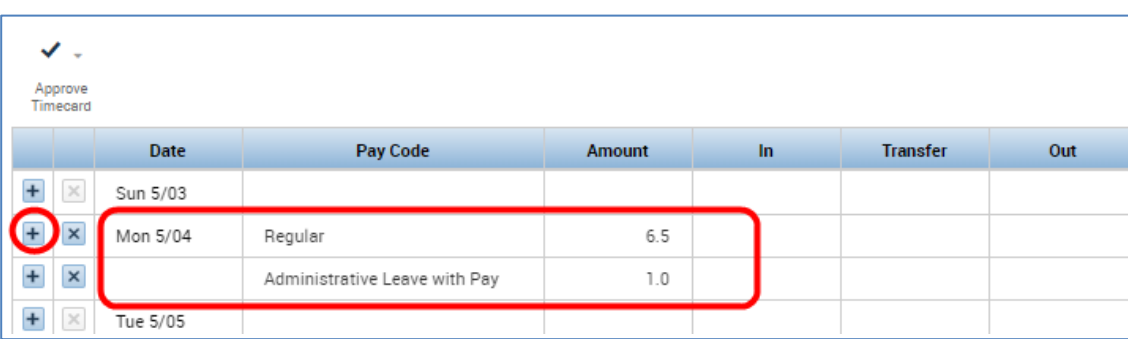

## <span id="page-9-2"></span>Editing Time for Prior Pay Periods (Historical edits)

Once a pay period is closed and the timecard has been submitted to payroll for processing, any changes to that timecard would be considered Historical Edits. If you need to add or change entries for prior pay periods, contact your supervisor. Your supervisor must work with a timekeeper to make the necessary corrections. Only timekeepers have access to edit prior pay periods. Historical edits may adjust your hours worked or leave taken, depending on the type of correction. Here are examples of when historical edits are necessary:

- Missing hours worked that were not recorded on the timesheet
- Leave recorded, but not taken

• Hours worked or leave taken were recorded incorrectly

## <span id="page-10-0"></span>**REVIEWING AND APPROVING YOUR TIMECARD**

<span id="page-10-1"></span>Reviewing your Timecard

- 1. Ensure that you are accessing the correct Pay Period
- 2. Verify your hours worked or leave taken on your timecard is accurate
- 3. Check your Shift and Daily Totals to verify that they add up to the hours of expected
- 4. Verify that you used the correct pay codes for any hours recorded on your timecard
- 5. If you find any remaining discrepancies, please notify your supervisor who may be able to assist.
- 6. Review timecard totals by clicking the handle at the bottom of your timecard to reveal the Totals Tab (a summary of your hours recorded).

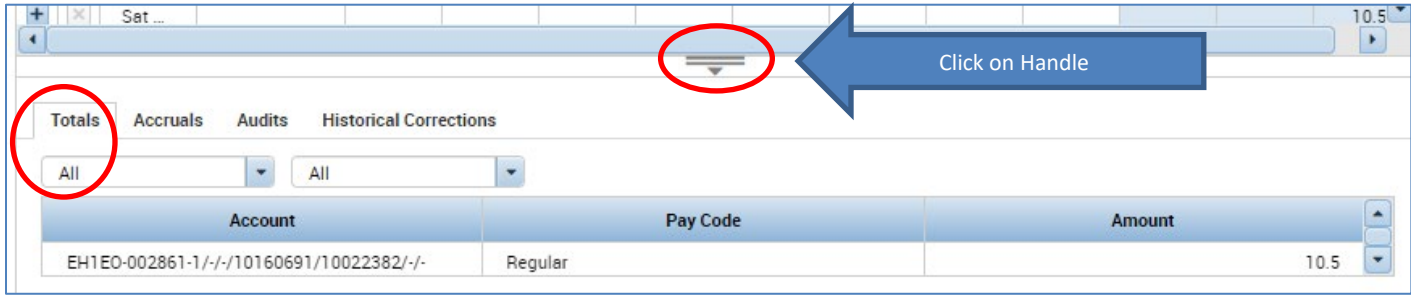

#### <span id="page-10-2"></span>Add Timecard Approval

Once you have finished reviewing your timecard for accuracy, you may approve your timecard. Your approval is a submission of your timecard and an indication to your supervisor that you are done with your timecard and the hours are accurate. **The deadline for the timecard approval is the employees last work day of the biweekly pay period (which concludes every other Saturday at 11:59 pm. The Approval Deadlines for the calendar year may be found at**  <http://caltime.berkeley.edu/Employee%20and%20Supervisor%20Timecard%20Approval%20Deadlines>

For example, if your last day of work is Friday, you should review and approved your timecard by the end of Friday. By the end of Monday immediately following the end of the biweekly pay period (Saturday), your supervisor will review your timecard for accuracy and approve it if no adjustments need to be made. Once your supervisor approved your timecard, it is locked from further changes. If you need to make additional edits have your supervisor has already approved our timecard, you will need to reach out to your supervisor so they can remove their approval.

- 1. Click on "**Approve Timecard**" icon and click on "**Approve Timecard**"
- 2. Once approved, a confirmation appears and the timecard will change colors

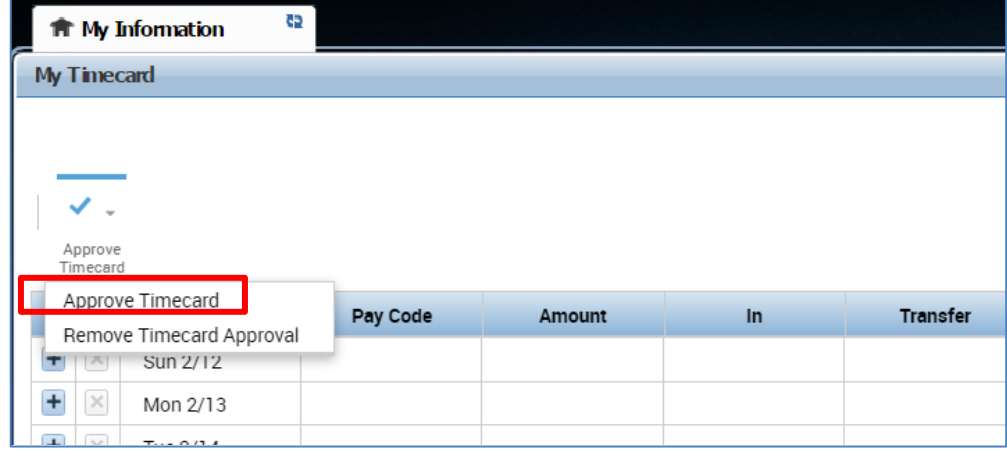

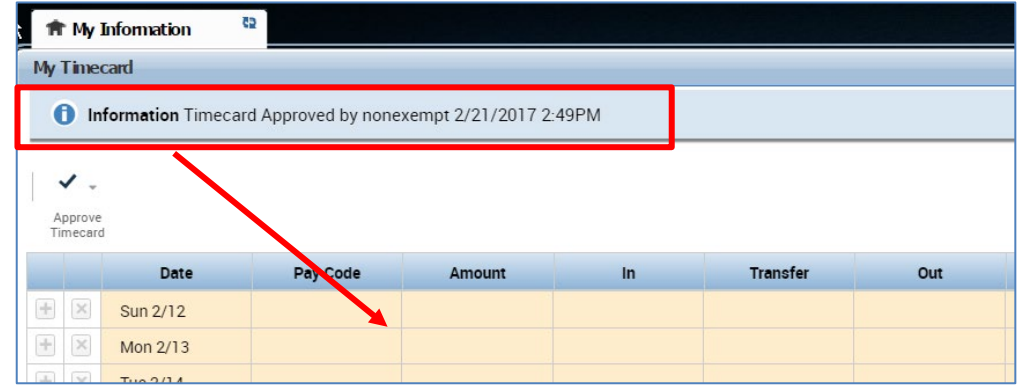

#### <span id="page-11-0"></span>Remove Timecard Approval

If you need to make changes to your timecard after approving it, you need to first remove your approval to unlock your timecard for the update. However, if your supervisor has already approved your time, your timecard is locked for changes. Notify your supervisor if your timecard needs to be edited.

- 1. To remove timecard approval, click on the "**Approve timecard icon**" "**Remove Timecard Approval**" button.
- 2. Once approval is removed, your timecard will change colors (white timecard)

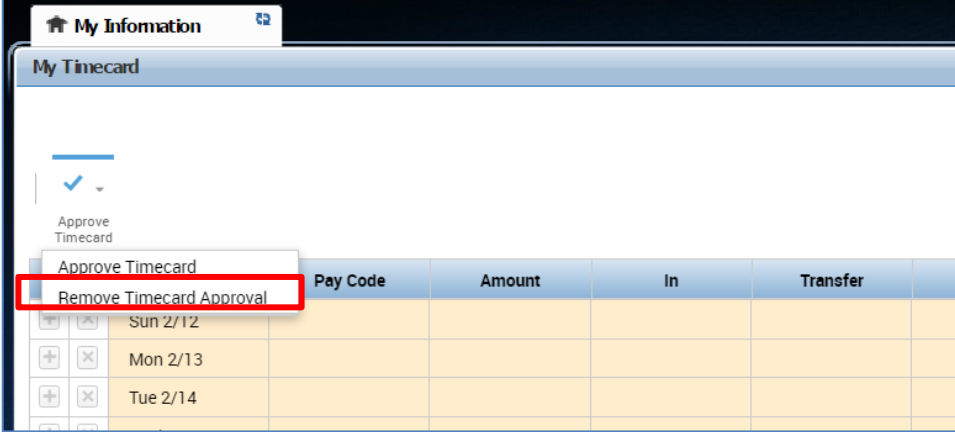

## <span id="page-11-1"></span>**PRINT A COPY OF YOUR TIMECARD**

- 1. Select the Period of time you would like to print at top right of your timecard. A calendar icon is available if you would like to select a range of dates.
- 2. Click **Print Timecard** icon

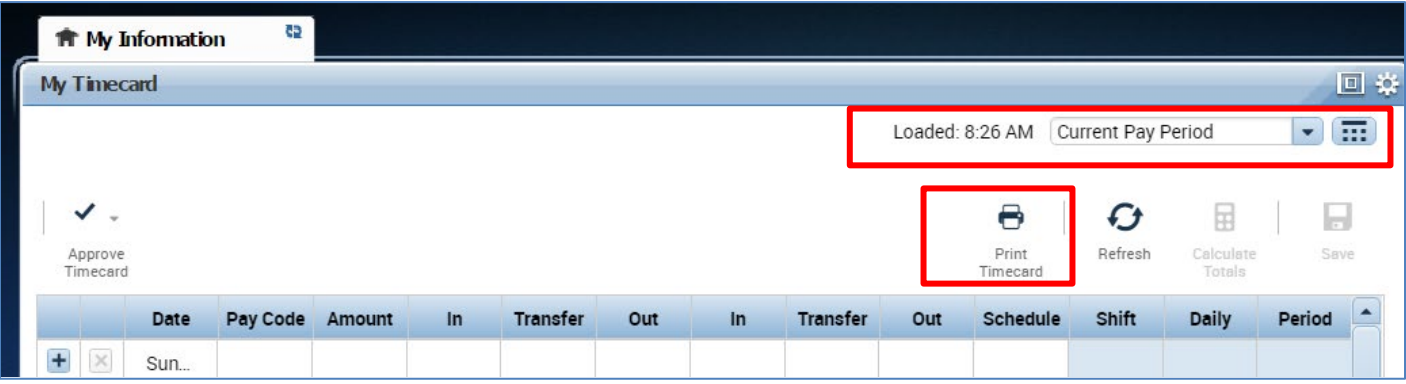

A new page will open with clear copy of your timecard for you to print on your local printer.

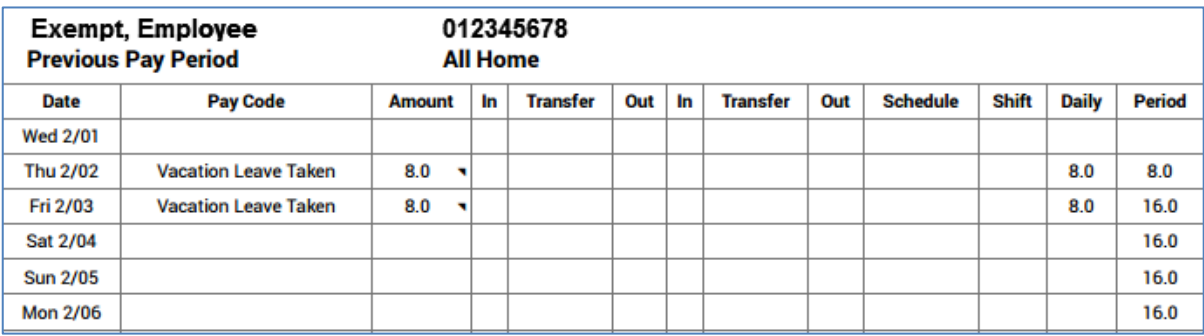

#### <span id="page-12-0"></span>**MY AUDITS**

**Data Source:** Timecard Editor

To the right of your timecard is a blue panel, if you click on **My Audits**, you will be taken to a screen to view any adjustments to your timecard for a specified pay period(s).

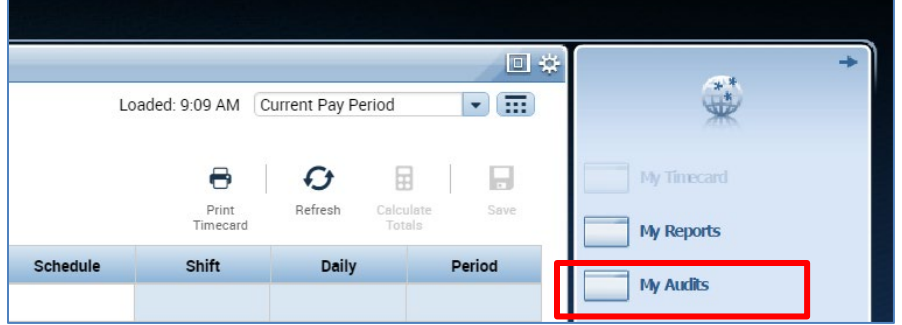

The screen will default to the current pay period and a list of any edits made to your timecard.

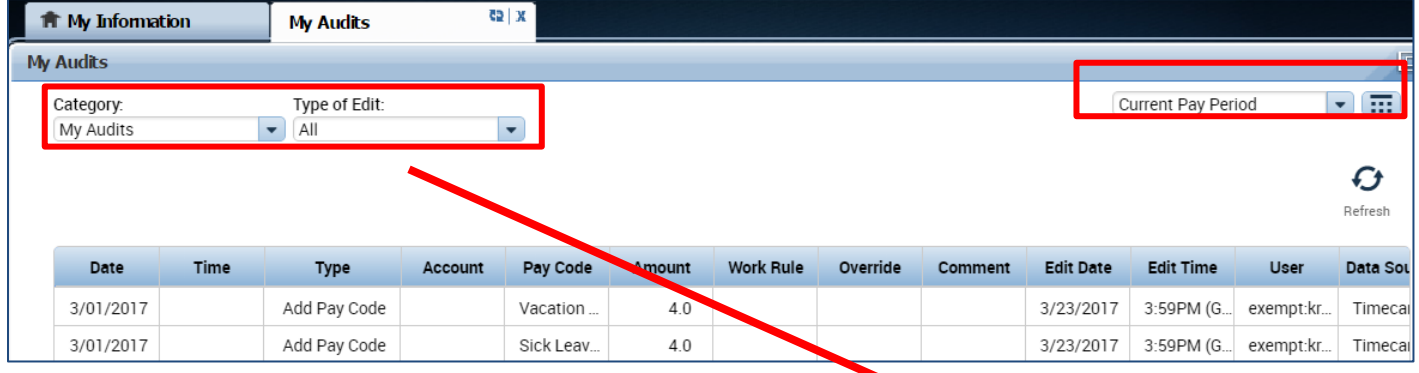

**Note: If you hover your mouse over any of the fields, you will see the full field displayed.** Type of Edit: **Columns underlined below are not applicable to exempt employees (please ignore)**  $All$ ۰ **Date:** Associated Timecard Date  $All$ **Time:** The time you started or ended your shift Punch (Add/Edit/Delete) **Type:** The type of edit that was made Pay Code (Add/Edit/Delet... **Account:** If a special job or friendly name was used Hours Worked (Add/Edit/... **Pay code**: The type of pay code used to categorize leave taken Duration (Add/Edit/Delete) **Amount:** Amount of hours associated with the Pay code used for leave taken Approvals/Sign-offs **Work Rule:** Will notate a work rule transfer Justification (Add/Edit/De.. **Override:** This field indicates that the time was an in punch or and out punch All Retroactive (Add/Edit/... Retroactive Punch (Add/E... **Comment:** Comments can be inserted by timekeepers or supervisors only **Edit Date:** This is the date the timecard was edited **User:** This field indicates who made the edit to the timecard

You also have the ability to click the drop down arrow under **Type of Edit**. This will open up a list of types of edits. The **Category Field** drop down list shows my signoff and approvals which shows the date, time, and who approved and sign-off on the employees timecard.

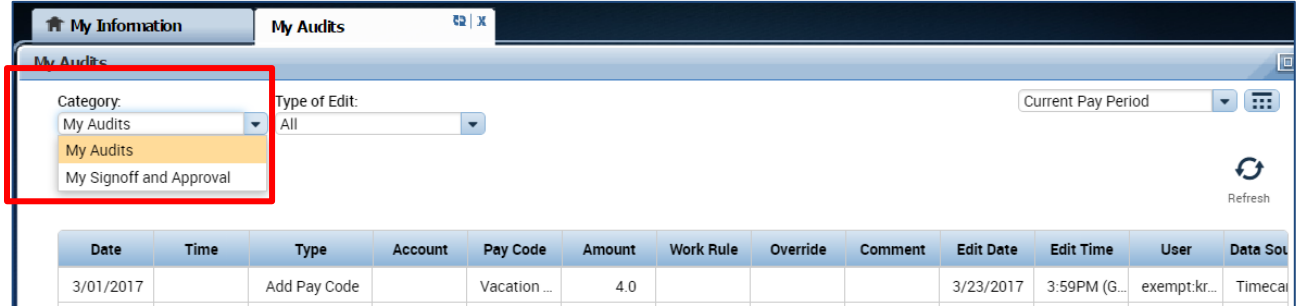

## <span id="page-13-0"></span>**REPORTS**

#### <span id="page-13-1"></span>Time Detail Report

The Time Detail Report shows the leave entered into the employee's timecard for a specified period of time. Employees may consider producing the time detail report if they would like a summary of hours for the more than one biweekly pay period.

#### 1. Click on **My Reports** (located on the right of your timecard in blue tool bar)

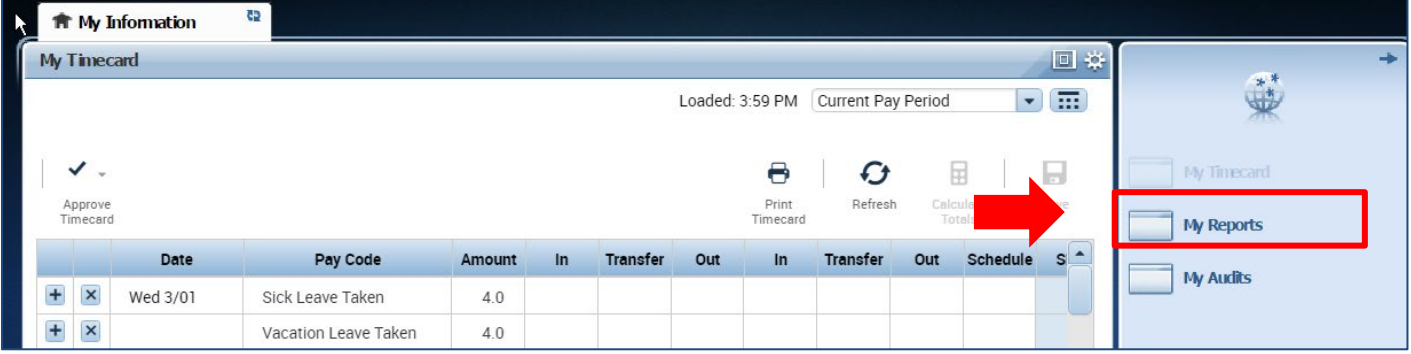

- 2. Click on **Time Detail**
- 3. Select **Time Period** by clicking on the drop down arrow. You have several options including selecting a range of dates.
- 4. Click on **View Report.** A summary will appear on screen of your time detail.

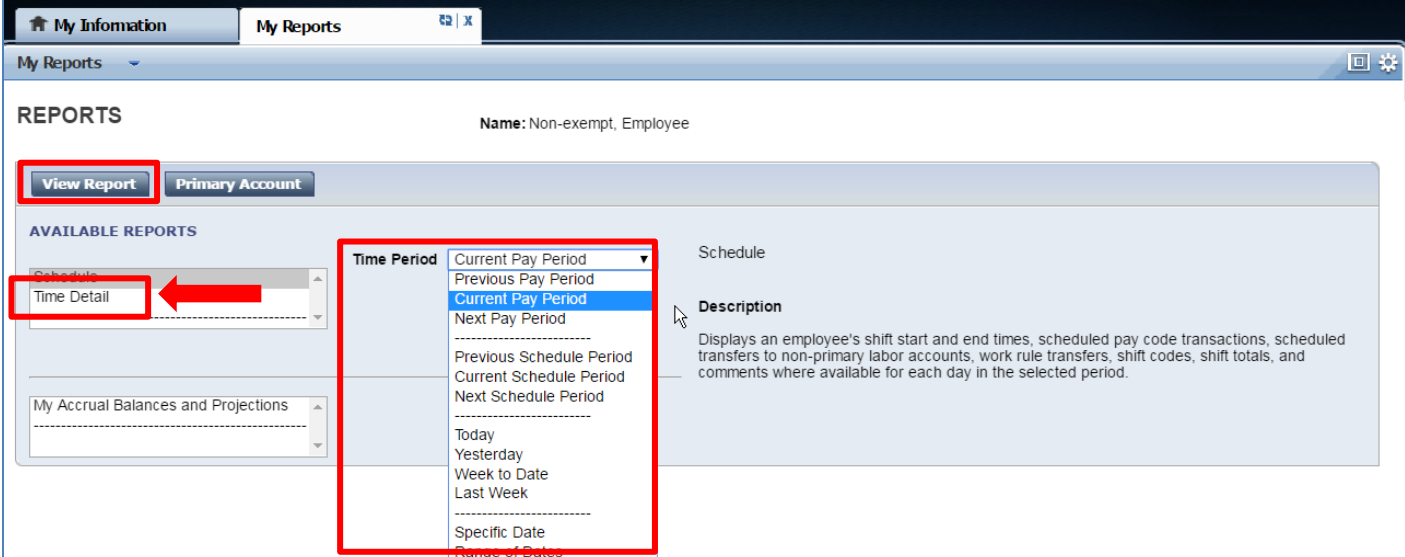

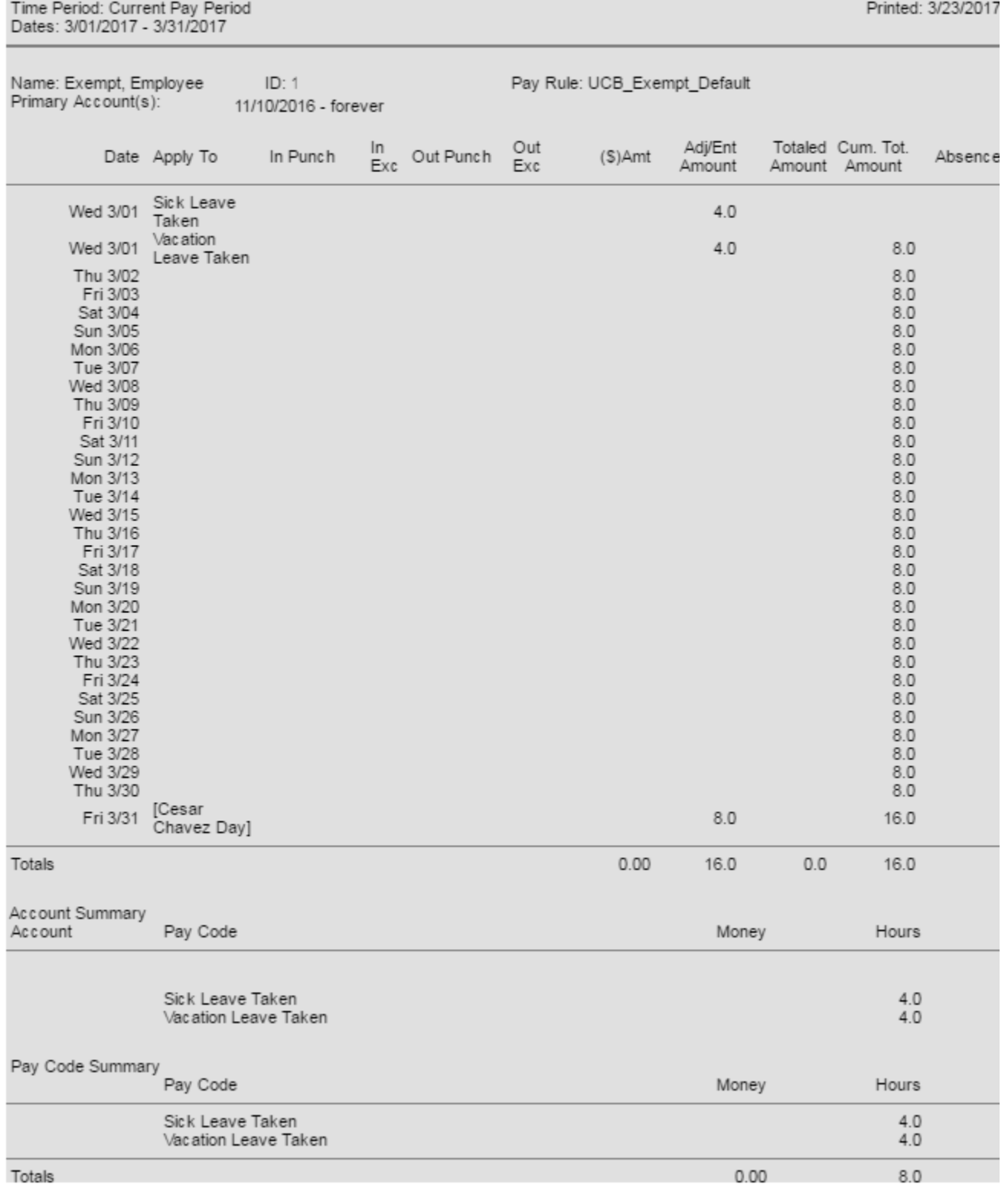

# **TIME DETAIL**

Return

## <span id="page-15-0"></span>**INFORMATION RESOURCES**

<span id="page-15-1"></span>Resources

- **1.** For Timekeeping support, please open a ticket with Berkeley Regional Services. <https://regionalservices.berkeley.edu/home>
- **2. Technical Support**, please email [caltime@berkeley.edu](mailto:caltime@berkeley.edu) or call 510-664-9000, option 1.
- **3. CalTime website and quick link access to CalTime:** <http://caltime.berkeley.edu/>
- **4. CalTime Training documents: htt**[p://caltime.berkeley.edu/training](http://caltime.berkeley.edu/training)
- **5. Employee Pay Period and Pay dates:** <http://controller.berkeley.edu/payroll/paycheck-and-pay-dates>
- **6. CalTime Employee Approval Deadlines:**  <http://caltime.berkeley.edu/Employee%20and%20Supervisor%20Timecard%20Approval%20Deadlines>
- **7. CalTime Terms and Acronyms:** <http://caltime.berkeley.edu/training/glossary/caltime>
- **8. Subscribe to CalTime Bconnected Calendar**: Follow the instructions at the link below to add the Approval Deadlines to your Bconnected calendar. <http://caltime.berkeley.edu/Employee%20and%20Supervisor%20Timecard%20Approval%20Deadlines>